# **Att genomföra ett årsmöte online**

I eBas finns en funktion, Årsmötesguiden, som fungerar som ett stöd för att genomföra årsmötet. Den är utmärkt om föreningen ska ha sitt årsmöte online. Guiden går igenom hela processen från att bjuda in medlemmar till att rapportera årsmötet till förbundet.

#### **Skapa ett nytt möte**

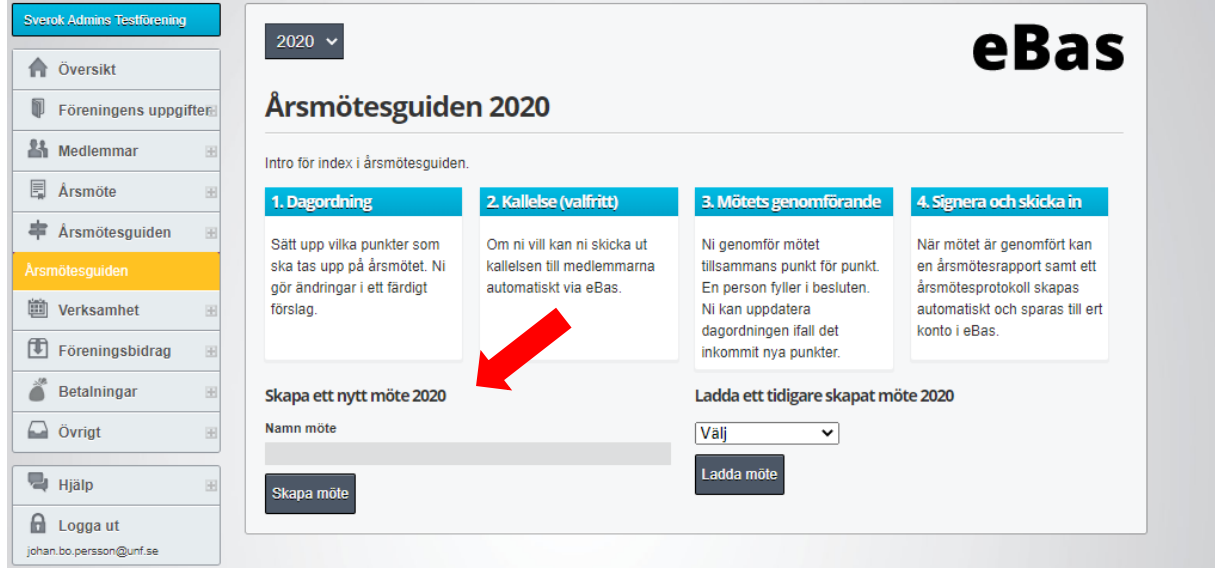

Första steget är att öppna Årsmötesguiden på föreningens sida i eBas och skapa ett nytt möte. Du kan nu när som helst gå tillbaks och fortsätta jobba med mötet genom att ladda det igen.

När du skapat mötet får du möjlighet att genomföra de fyra stegen:

- 1. Dagordning
- 2. Kallelse
- 3. Mötets genomförande
- 4. Signera och skicka in

## **Dagordning**

Det skapas automatiskt en förifylld dagordning för mötet utifrån de punkter som UNF:s stadgar säger att föreningsårsmötet ska ta upp. Vissa av punkterna har ett lås, dessa går inte att ändra på. Andra punkter går att flytta runt eller radera om de inte skulle vara aktuella. Du kan lägga till nya punkter. Om ni på sittande möte skulle vilja justera dagordningen går det också bra.

Det går också att lägga till en beskrivning eller ett beslutsunderlag för varje punkt. Här kan man t ex skriva in vilka förslag som finns eller vilka som är nominerade till de olika posterna. En poäng med det är att det kommer synas för medlemmarna i steg två.

Spara dagordningen när du är klar att gå vidare.

#### **Kallelse**

Med funktionen Kallelse skickar du ett mejl med kallelse till föreningens medlemmar. Tänk på att även när ett möte genomförs online ska det kallas **minst fyra veckor i förväg**.

I mejlet kommer automatiskt med en länk till dagordningen du skapade i steg ett. Om du väljer att skicka en kallelse på något annat sätt, t ex i SMS, kan du från Kallelsesidan kopiera en länk som leder till dagordningen.

Fundera på vilken plattform mötet ska använda online. Idag har alla distrikt tillgång till egna rum i Lifesize. Det finns också andra alternativ, som Discord, Google Hangouts eller Messenger Rooms som föreningens medlemmar kanske redan använder.

I rutan Plats för mötet kan du ange länken som medlemmarna ska koppla upp sig mot.

Mycket viktigt är att komma ihåg att skicka ut inbjudan även till föregående års medlemmar.

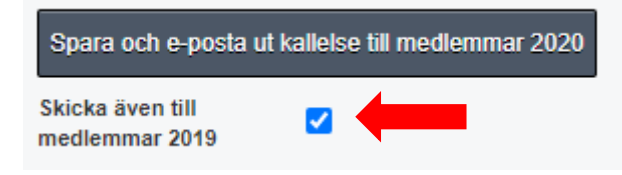

#### **Mötets genomförande**

Nu är det dags att genomföra mötet. Kom ihåg att kolla att alla närvarande bekräftat sitt medlemskap för i år. Annars kan de göra det "på plats". **Minst fem medlemmar** måste vara

närvarande för att mötet ska vara stadgeenligt.

Funktionen Mötets genomförande är praktisk, framförallt för den som ska skriva protokollet. Se till att den personen kommer åt eBas om det är någon annan än du själv.

Här finns ett färdigt formulär baserat på dagordningen där det bara är att fylla i besluten. Flera punkter har förifyllda förslag på formuleringar.

När det kommer till valen kan man hämta personen från föreningens medlems- eller kontaktlista eller fylla i personens kontaktuppgifter direkt under mötet. Uppgifterna krävs för att föreningen ska kunna lämna in en årsmötesrapport till förbundet.

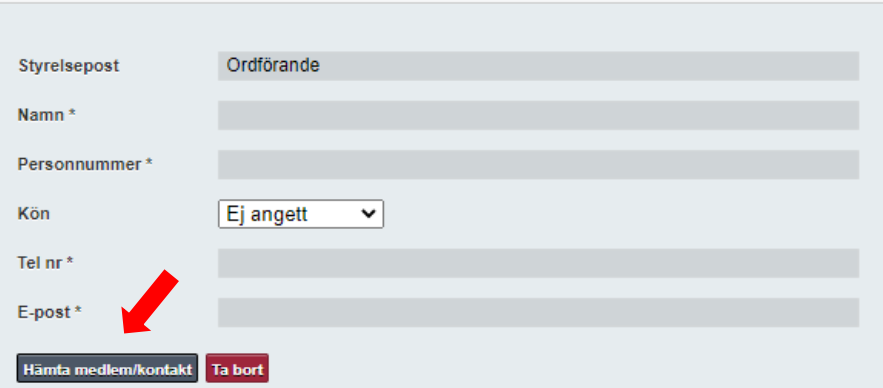

## **Signera och skicka in**

Under fliken Signera och skicka in fyller ni i kontaktuppgifterna till de som varit mötesordförande, sekreterare och justerare. Välj om de ska signera genom SMS eller mejl. De kommer då får en länk där de kan läsa igenom protokollet och när de är nöjda kan de signera det.

När signeringen är klar trycker du på Skicka in årsmötesrapport och årsmötesprotokoll. Rapporten och protokollet skapas automatiskt och när de är godkända av förbundet dyker de upp på föreningens sida.

Om föreningen skulle vilja ha ett protokoll för att skriva ut använder du knappen Förhandsgranska protokollet i en ny flik för att öppna en utskriftsvänlig kopia. UNF-förbundet godkänner protokoll som är digitalt signerade men det kan vara svårare om t ex en bank behöver få in årsmötesprotokollet. Då kan man behöva skicka runt ett fysiskt protokoll för påskrift.